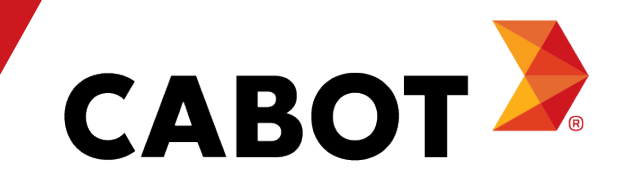

# Formazione sul portale dei fornitori Coupa

Maggio 2021

## Agenda

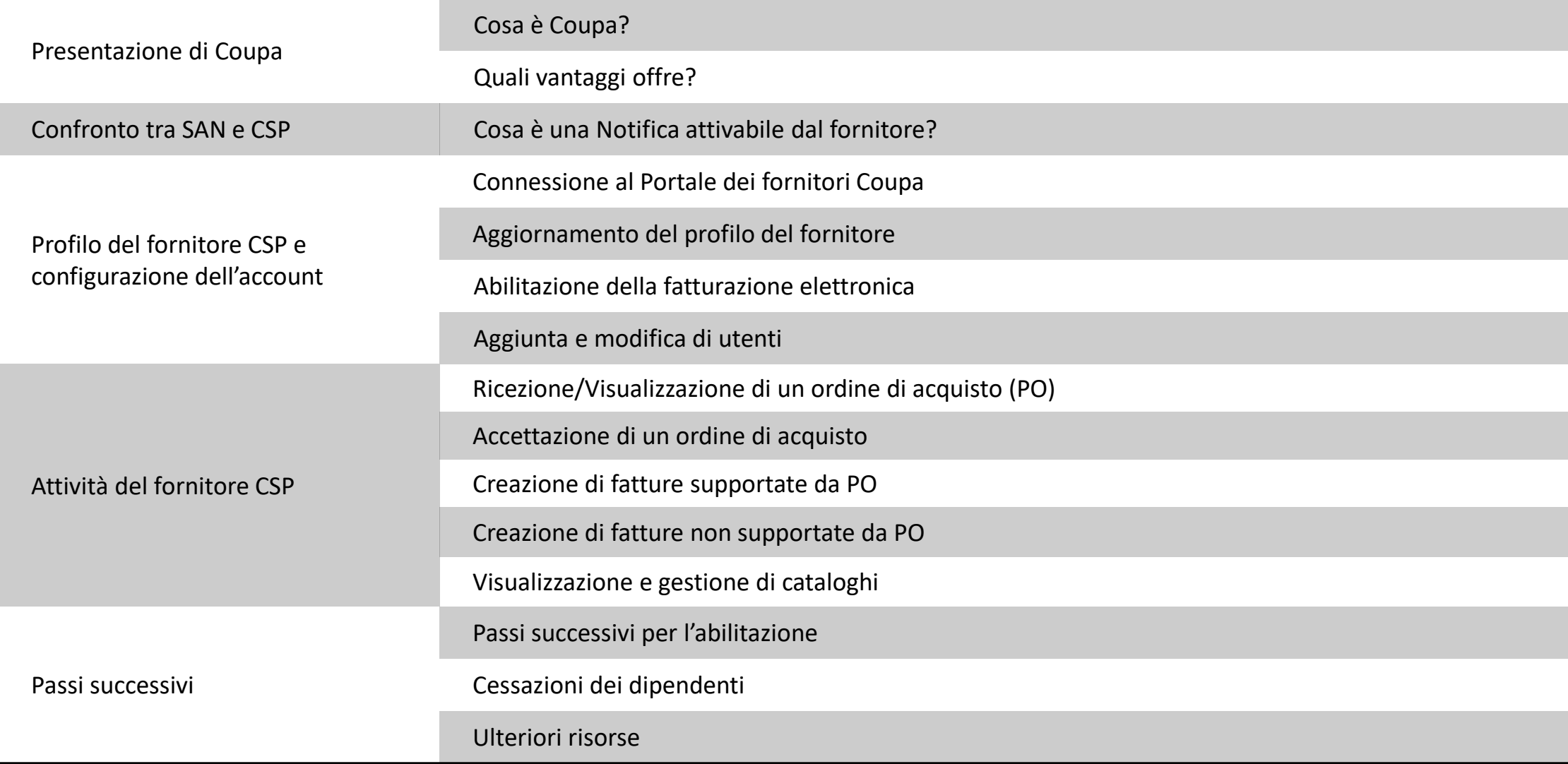

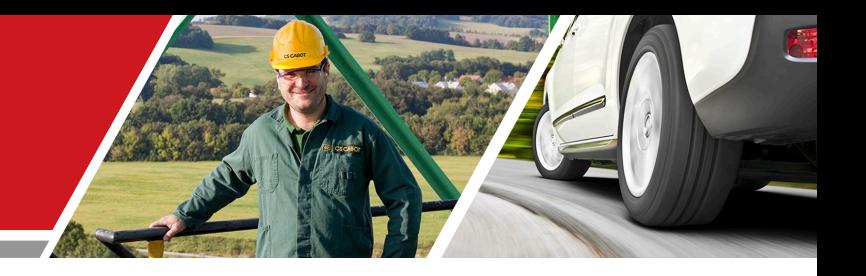

## Presentazione di Coupa

Formazione per fornitori CSP Cabot

## Cosa è Coupa?

Coupa è un software di facile utilizzo basato su cloud dedicato all'e-procurement (approvvigionamento elettronico) e alla collaborazione con i fornitori. In qualità di nostro partner, si potrà trarre vantaggio dall'accesso a un portale di fornitori a costo zero che offre maggiore visibilità, migliore controllo, meno errori e pagamenti più rapidi tramite un'interfaccia utente intuitiva.

Il Portale dei fornitori Coupa consente di:

- <sup>−</sup> Visualizzare e confermare gli ordini di acquisto/modificare gli ordini
- <sup>−</sup> Inviare fatture e monitorare lo stato dei pagamenti
- <sup>−</sup> Creare cataloghi
- <sup>−</sup> Partecipare a eventi di approvvigionamento
- <sup>−</sup> Gestire le informazioni di contatto/destinazione

## Quali vantaggi offre?

Lavorando con Cabot elettronicamente, si aumenteranno l'efficienza dell'acquisizione degli ordini e la creazione di fatture e si ridurranno gli errori e i ritardi nell'evasione degli ordini. Si otterrà infine una migliore collaborazione con gli utenti Cabot.

Tra i vantaggi si includono:

- <sup>−</sup> Ricezione e riconoscimento efficaci degli ordini di acquisto
- <sup>−</sup> Efficiente elaborazione delle fatture
- <sup>−</sup> Creazione diretta di fatture supportate da ordini di acquisto
- <sup>−</sup> Inoltro automatico e accurato delle fatture alle filiali appropriate
- <sup>−</sup> Visibilità immediata su ordine di acquisto, scheda attività, fattura, informazioni di pagamento e stato di elaborazione del catalogo, nonché i dettagli di contatto dell'utente Cabot
- <sup>−</sup> Elaborazione manuale delle transazioni cartacee ridotta o addirittura eliminata
- <sup>−</sup> Elevate funzionalità di creazione di report

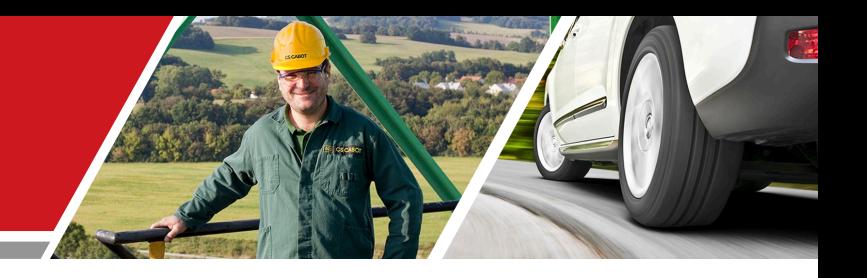

## Confronto tra SAN e CSP

Formazione per fornitori CSP Cabot

### Notifiche attivabili dal fornitore

Le Notifiche attivabili dal fornitore (SAN - Supplier Actionable Notifications) consentono di creare una fattura, accettare o commentare un ordine di acquisto direttamente da un'e-mail di ordine di acquisto. Per abilitare le SAN, il metodo di ordine di acquisto predefinito deve essere impostato su e-mail e Cabot deve abilitare le SAN nel record del fornitore.

Quando si crea una fattura dalle SAN, si verrà reindirizzati a una pagina di destinazione simile alla pagina di destinazione nel Portale dei

fornitori Coupa. Tuttavia, l'accesso è estremamente limitato e non riporterà alcuna fattura o cronologia degli ordini di acquisto e non

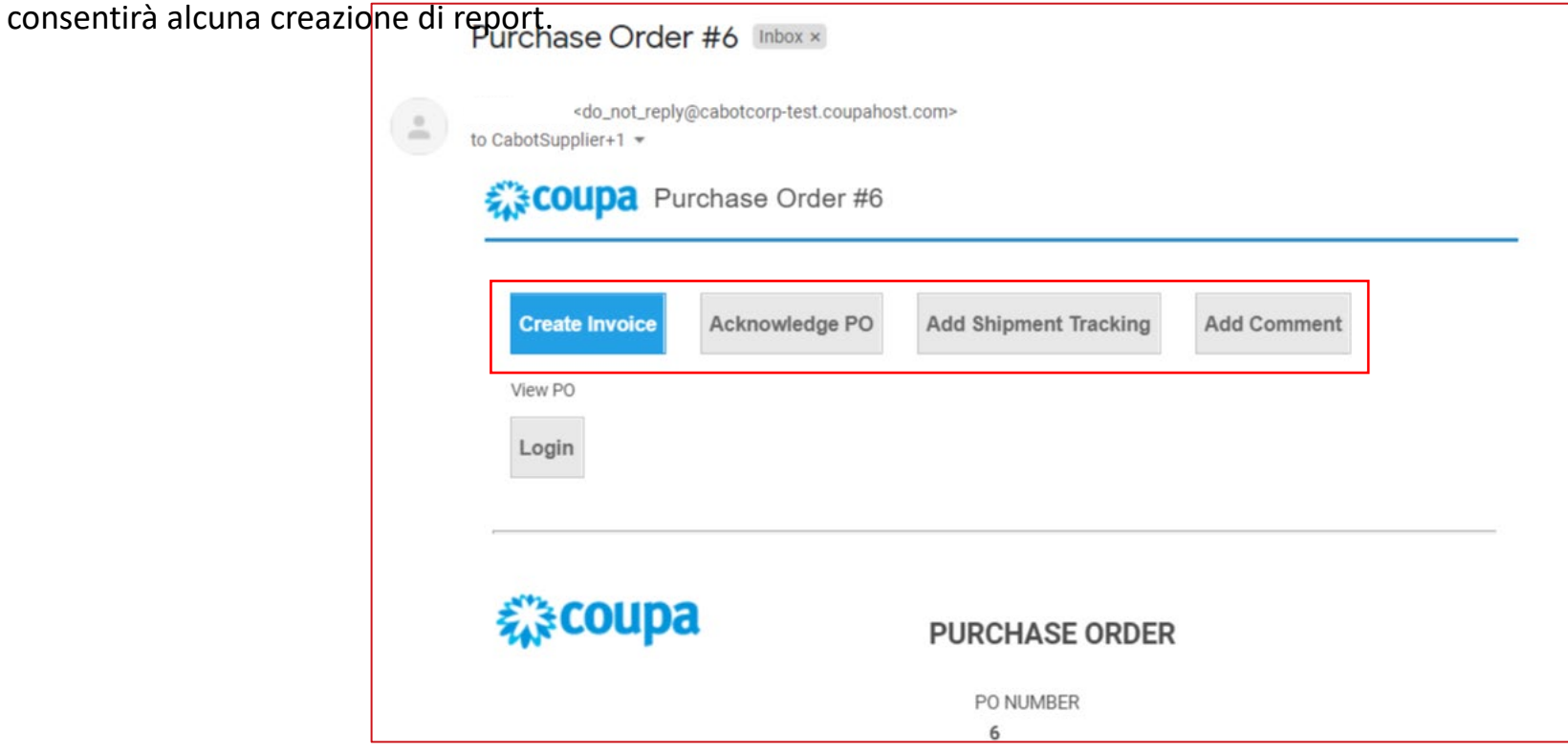

#### Configurazione della lingua del fornitore CSP

Scorrere in fondo alla HOMEPAGE COUPA dove si può scegliere la lingua preferita/madre. Fare clic sulla lingua prescelta.

| <b>CABOT</b>                                                                                                    |                                                                                                    | $\triangle$ CART $\begin{pmatrix} 0 \end{pmatrix}$<br>LENKA ~                                                                                                    | $HELP \sim$              |
|----------------------------------------------------------------------------------------------------|----------------------------------------------------------------------------------------------------|----------------------------------------------------------------------------------------------------|--------------------------|
| Orders<br>Community<br>Sourcing<br>Invoices<br>Inventory<br>Suppliers<br>Contracts<br>Reports<br><b>Requests</b>                                                                                                    | Setup                                                                                                    |                                                                                                    |                          |
| What do you need?<br>All<br>$\checkmark$                                                                                                    |                                                                                                    |                                                                                                    | Q                        |
|                                                                                                    |                                                                                                    |                                                                                                    | $\Delta$ Write a request |
| Recent Activity view all<br>You have no recent activity                                                                                                    | $\checkmark$                                                                                                    | Welcome to Your Test Instance<br>Welcome to your test instance. This is an example Announcement. You can edit or setup new ones under Setu<br>1 of 1 Announcements<br>Categories v Forms v Order Lists v Catalogs v Content Group   All v<br><b>Do</b> view all<br>$\checkmark$<br>You have no To Do's. |                          |
| Our New Purchasing and Expense Reporting System<br>This is our new purchasing and expense reporting system that you will use to easily submit purchase requests. Once<br>your request, approvers are immediately notified via email and the whole process has been automated. We expect th<br>enable us to send your orders and process your expense reports faster, saving time and money for all. | Dansk<br>Deutsch<br>English<br>Español<br>Français<br>Italiano<br>Nederlands<br><b>Norsk</b><br>Polski<br>Português<br>Svenska<br><b>Language and Region</b><br>Settings | litional Stores<br>$\checkmark$<br>Tiếng<br>Việt<br>Türkçe<br><b>A ALLIED BDIExpress BDIExpress</b><br>Motion<br>CDW Canad <b>es CDW</b><br>Northern<br>magyar<br>Industries<br>Safety<br>suomi<br>čeština<br><b>Exploration Strategier &amp; ULINA</b><br>Русский<br>ไทย<br>中文<br>日本語<br>한국어           |                          |

Business Spend Management • **BA** English • Accessibility • Coupa Cares

#### Configurazione della lingua del fornitore CSP

Scegliere la lingua e la regione, quindi fare clic su "Salva lingua e regione" (Save Language and Region).

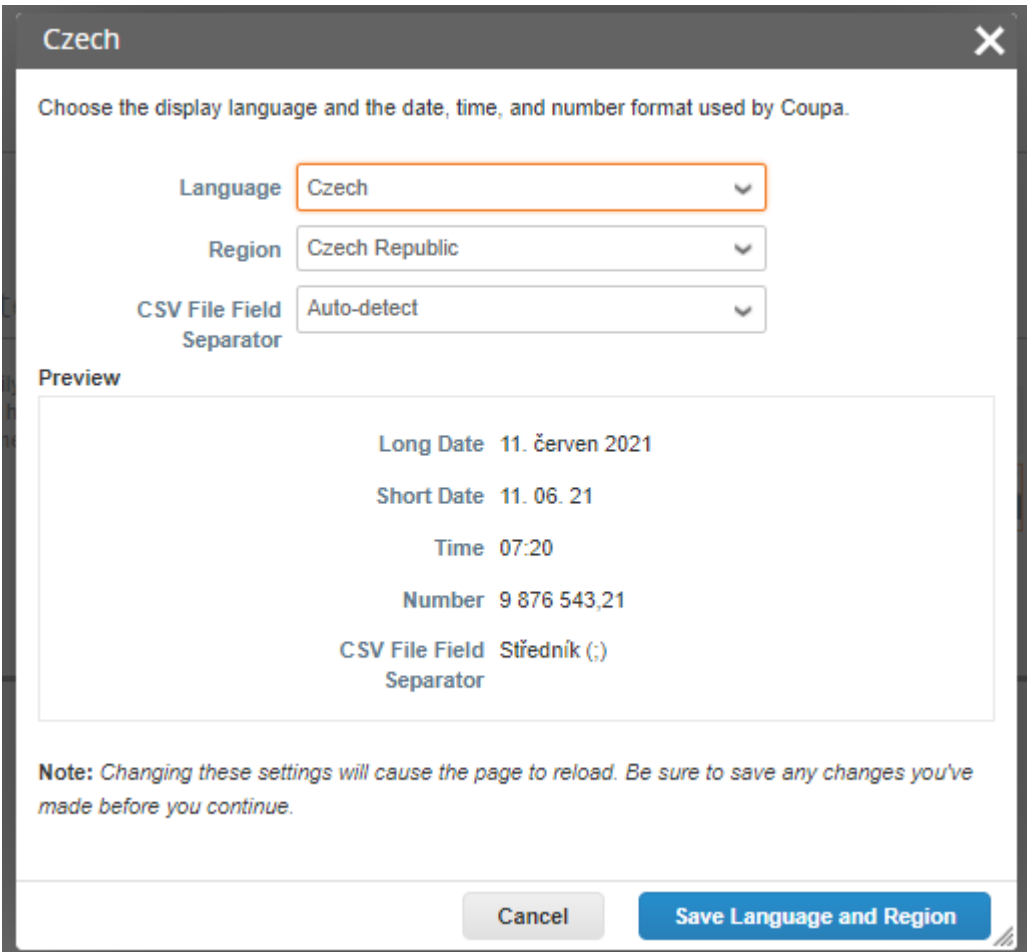

### Connessione a Cabot tramite Coupa

È fondamentale che tutti i fornitori si connettano alla piattaforma Coupa per effettuare transazioni corrette con Cabot.

Di seguito è riportato l'invito e-mail iniziale (da Cabot) per impostare l'account del Portale dei fornitori Coupa per effettuare transazioni con Cabot su Coupa. (e-mail inviata da)

Una volta che Cabot ha inviato un invito a partecipare al Portale dei fornitori Coupa (CSP), controllare la casella di posta elettronica a cui è stato inviato l'invito e fare clic sul link per confermare la richiesta di interagire come fornitore su Coupa.

Confermando questo link e selezionando "**Partecipa e rispondi**" (Join and Respond), si crea un nuovo accesso al Portale dei fornitori Coupa per ricevere ordini di acquisto (PO) e inviare fatture a Cabot.

Se l'invito non è stato recapitato alla persona corretta dell'azienda, informare il proprio contatto Cabot o contattare Cabot all'indirizzo

[supplier.communication@cabotcorp.com](mailto:supplier.communication@cabotcorp.com).

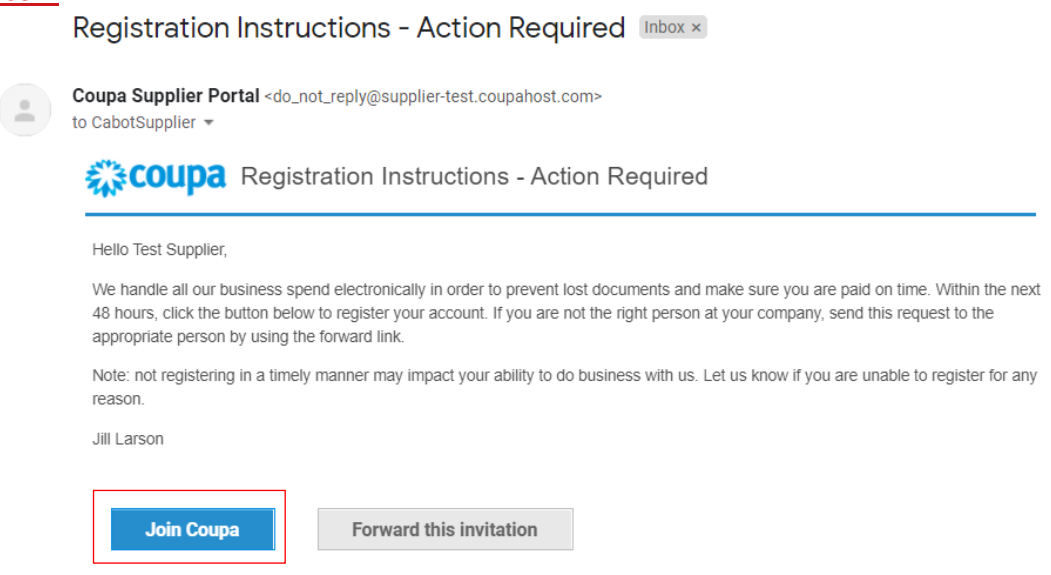

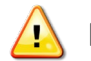

**NOTA: assicurarsi che Cabot sia in possesso del contatto e-mail corretto dell'azienda**

#### Connessione a Cabot tramite Coupa

- <sup>−</sup> Compilare le informazioni sul Portale dei fornitori Coupa per creare un nuovo account
- <sup>−</sup> Rivedere e accettare l'Informativa sulla privacy e le Condizioni d'uso
- <sup>−</sup> Fare clic su "Invia"' (Submit)

A questo punto, si ha anche la possibilità di inoltrare l'invito a un altro dipendente dell'azienda

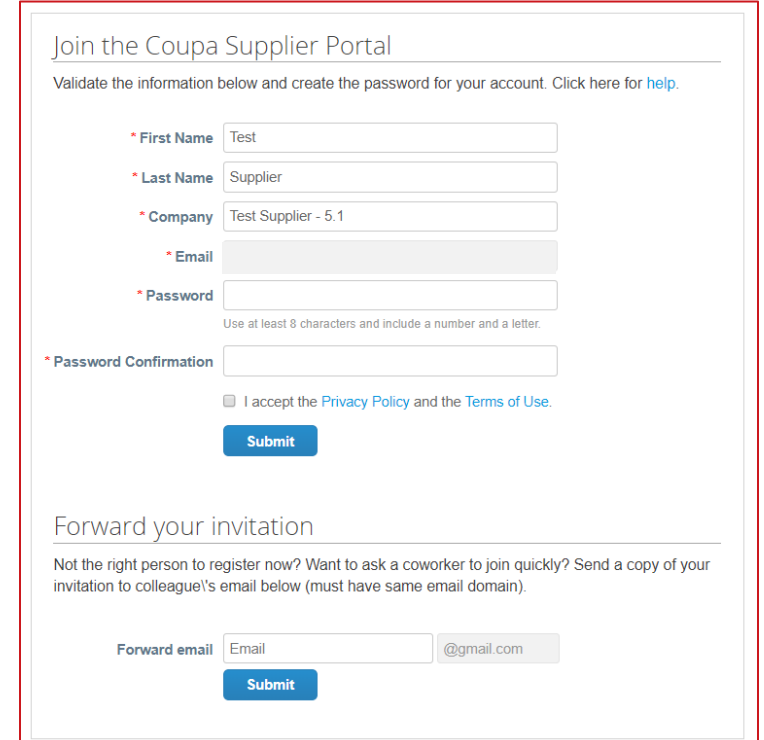

## Abilitazione della fatturazione elettronica

Occorre aggiungere informazioni sulla persona giuridica e gli indirizzi di destinazione per abilitare la fatturazione elettronica

- − Fare clic sulla scheda "Configurazione" (Setup) dalla barra dei menu in alto, quindi selezionare "Configurazione della persona giuridica" (Legal Entity Setup) dal menu a sinistra
- Fare clic su "Aggiungi persona giuridica" (Add Legal Entity)
- − Immettere le informazioni sulla persona giuridica
- − Fare clic su "Continua" (Continue)

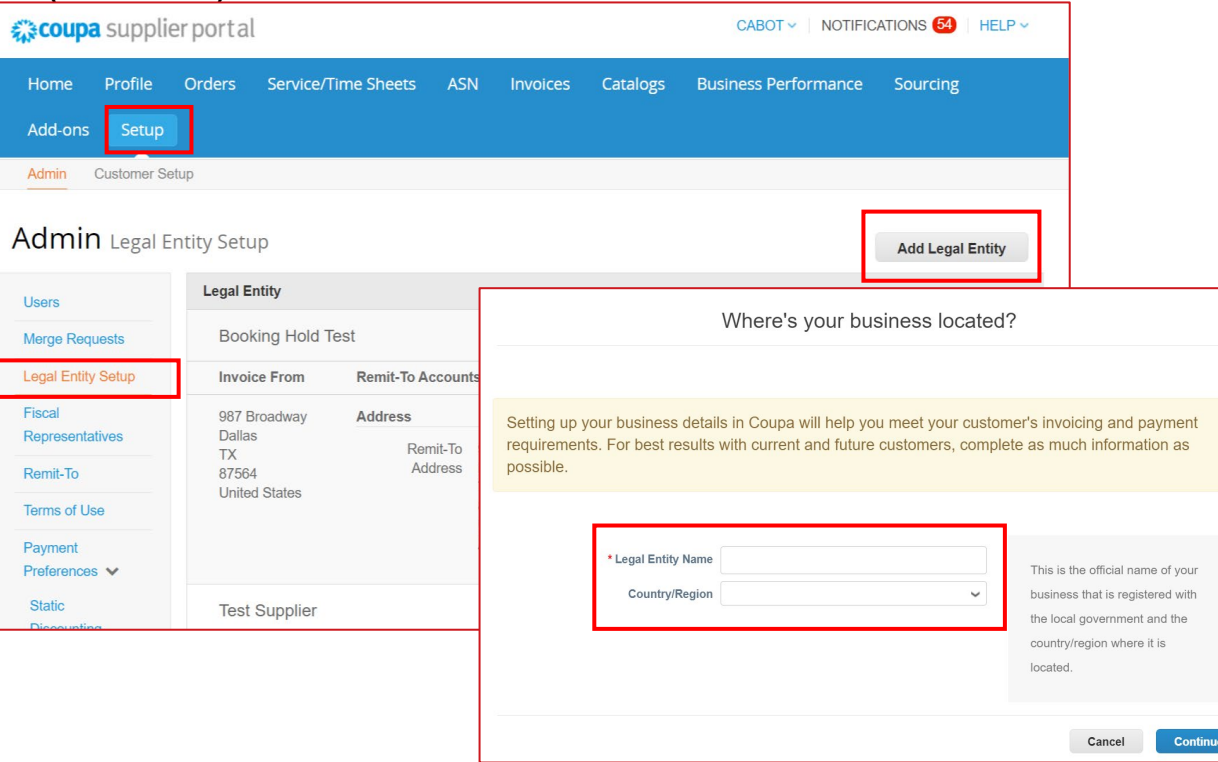

## Abilitazione della fatturazione elettronica – Aggiunta

- dell'indirizzo di destinazione che configurazione dei menu in alto, quindi selezionare "Destinazione" (Remit-to)<br>□ Fare clic sulla scheda "Configurazione" (Setup) dalla barra dei menu in alto, quindi selezionare "Destinaz dal menu a sinistra
- − Fare clic su "Aggiungi destinazione" (Add Remit-To)
- − Completare i dettagli dell'indirizzo di fatturazione
- − Immettere eventuali dati bancari o dettagli di pagamento, se non sono già stati forniti a Cabot

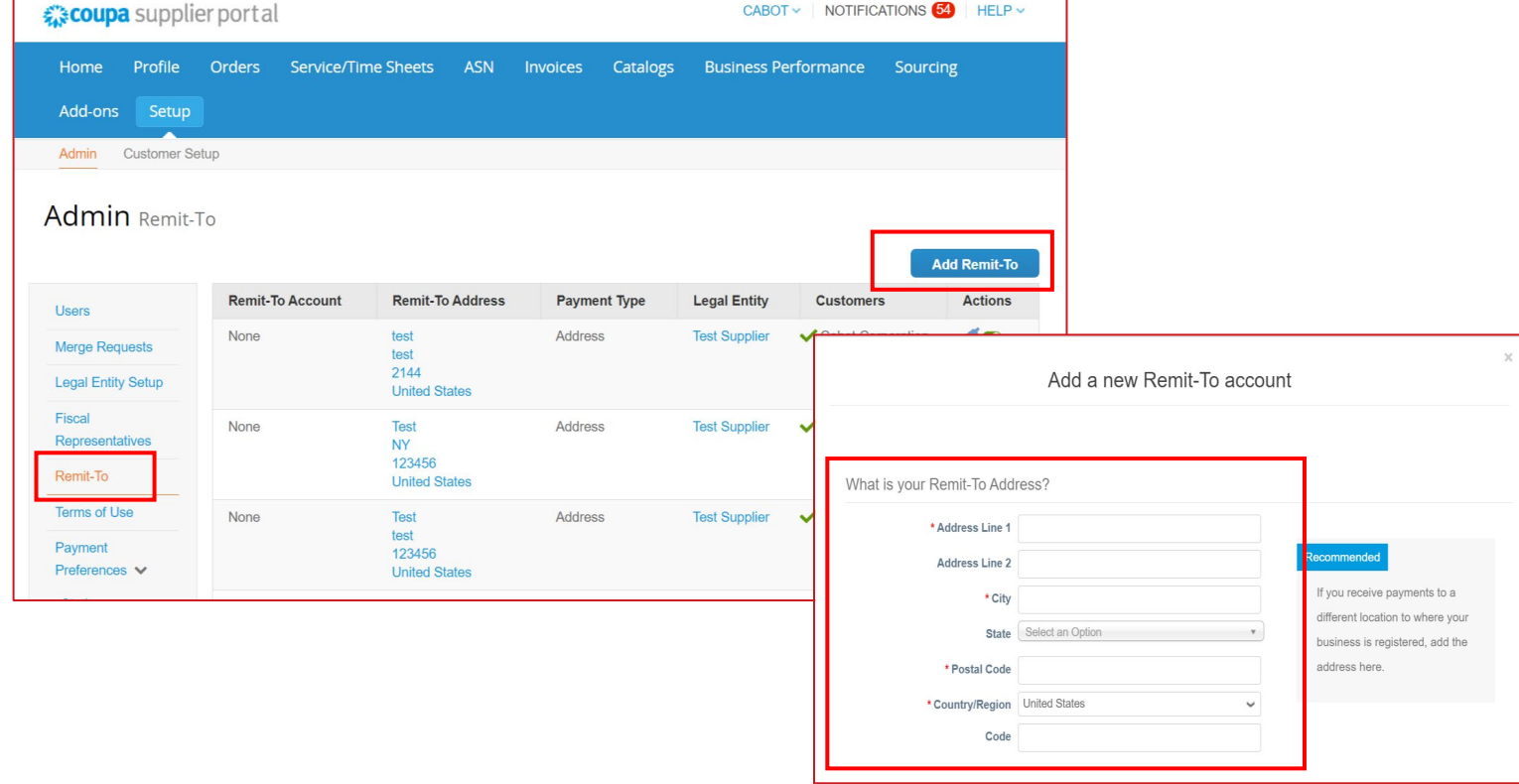

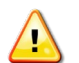

**NOTA: assicurarsi che Cabot sia in possesso dell'attuale indirizzo di destinazione in archivio per evitare ritardi di elaborazione in Coupa**

## Aggiunta di utenti

Se lo si desidera, è possibile consentire ad altri utenti di accedere al proprio account fornitore per eseguire tutte le attività

- − Dalla barra dei menu in alto, selezionare "Configura" (Setup), quindi fare clic sulla scheda "Utenti" (Users), quindi su "Invita utente" (Invite User)
- − Immettere almeno l'indirizzo e-mail del dipendente nella finestra popup "Invita utente" (Invite User) e fare clic su "Invia invito" (Send Invitation)
- − È possibile limitare l'accesso a clienti specifici selezionando/deselezionando le caselle del nome del cliente nella sezione "Clienti" (Customers)

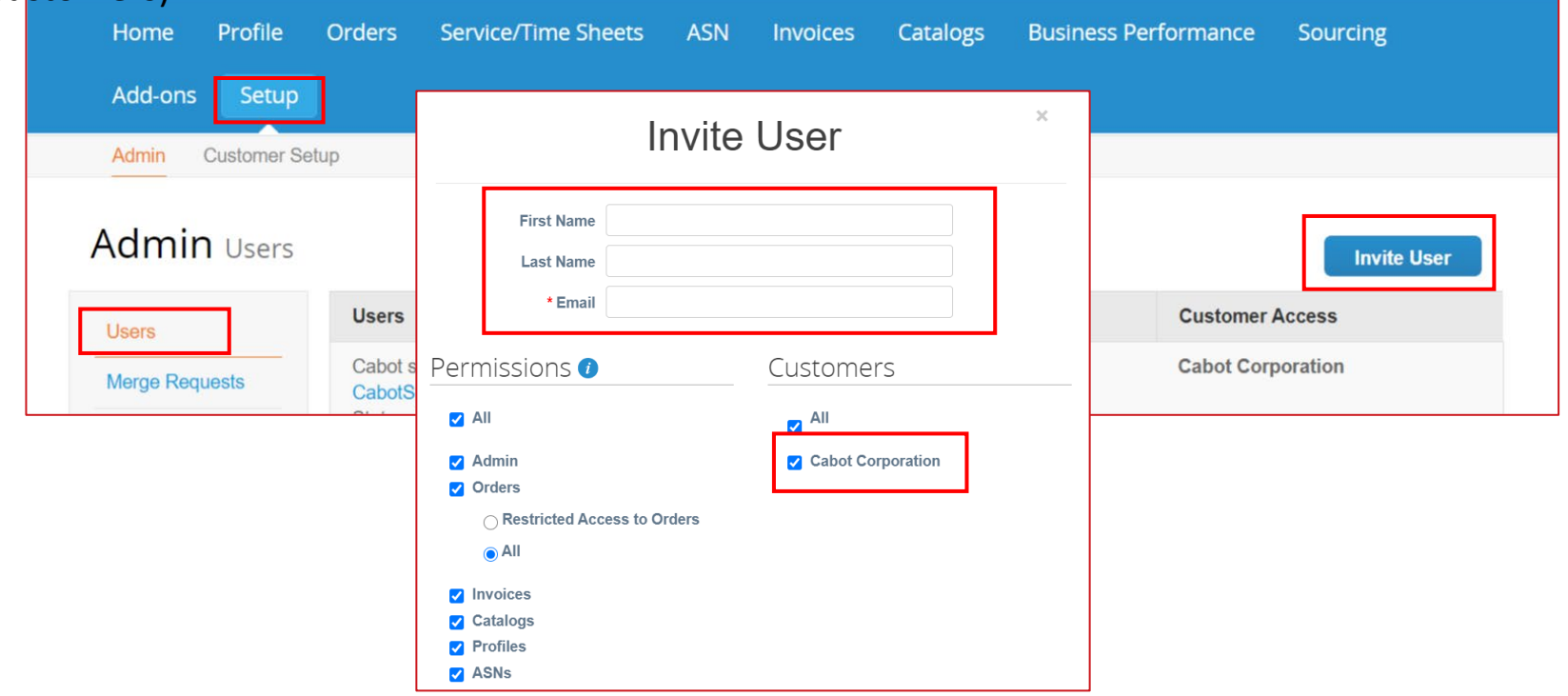

## Modifica di utenti

Se lo si desidera, è possibile modificare gli utenti esistenti

- − Dalla barra dei menu in alto, selezionare "Amministratore" (Admin), quindi fare clic sulla scheda "Utenti" (Users)
- − Fare clic su "Modifica" (Edit)
- − Rivedere e modificare le informazioni utente
- − Abilitare o disabilitare le autorizzazioni nella sezione Autorizzazioni (Permissions)
- − È possibile limitare l'accesso a clienti specifici selezionando/deselezionando le caselle del nome del cliente nella sezione "Clienti" (Customers)
- − Fare clic su "Salva" (Save)

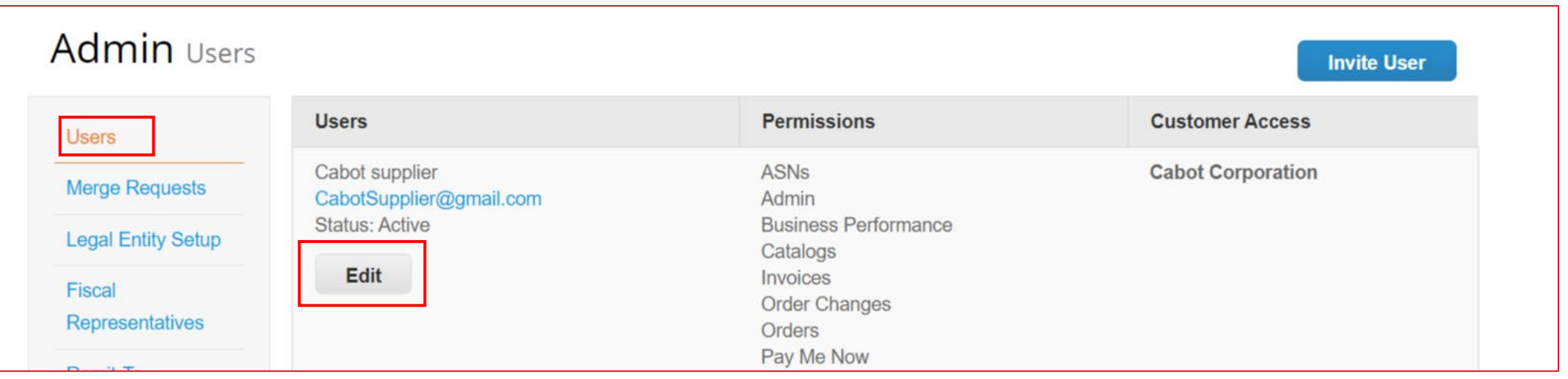

### Cessazioni dei dipendenti

Se un dipendente con accesso a CSP viene licenziato dall'azienda, è responsabilità dell'amministratore CSP revocarne l'accesso.

- − Dalla barra dei menu in alto, seleziona "Setup" (Configura), quindi fare clic sulla scheda "Utenti" (Users)
- − Fare clic su "Modifica" (Edit)
- − Selezionare "Disattiva utente" (Deactivate User)

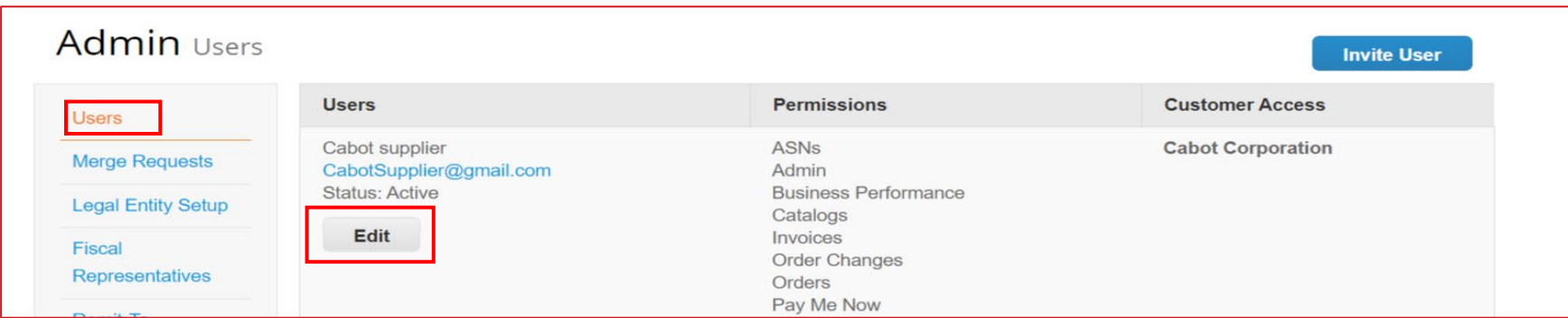

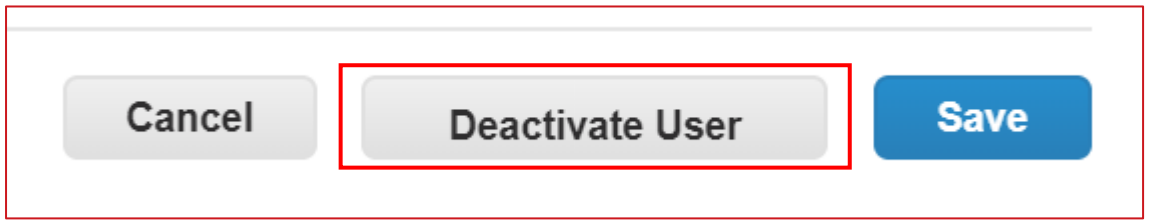

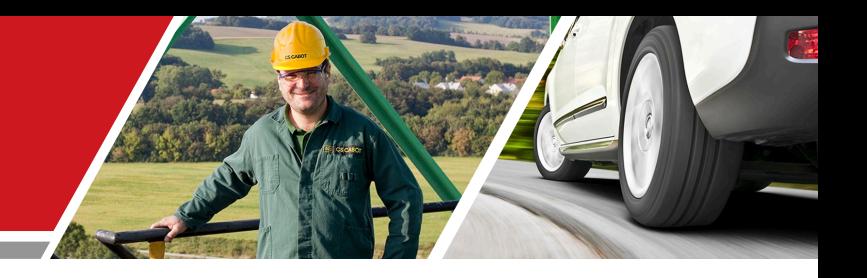

# Attività del fornitore CSP

Formazione per fornitori CSP Cabot

## Ricezione/Visualizzazione di un ordine di acquisto (PO)

Indipendentemente dalla preferenza di invio dell'ordine di acquisto (e-mail, cXML, ecc.), l'utente ha accesso a tutti gli ordini di acquisto aperti all'interno del CSP.

- − Selezionare Ordini (Orders) dalla barra dei menu in alto.
- − Quando la pagina si aggiorna, selezionare il numero di PO applicabile dall'elenco degli ordini di acquisto. È inoltre possibile utilizzare la barra di ricerca per individuare l'ordine di acquisto.
- Fare clic sul collegamento ipertestuale N. PO (PO Number) per visualizzare i dettagli completi dell'ordine di acquisto.<br>
Execupe supplier portal

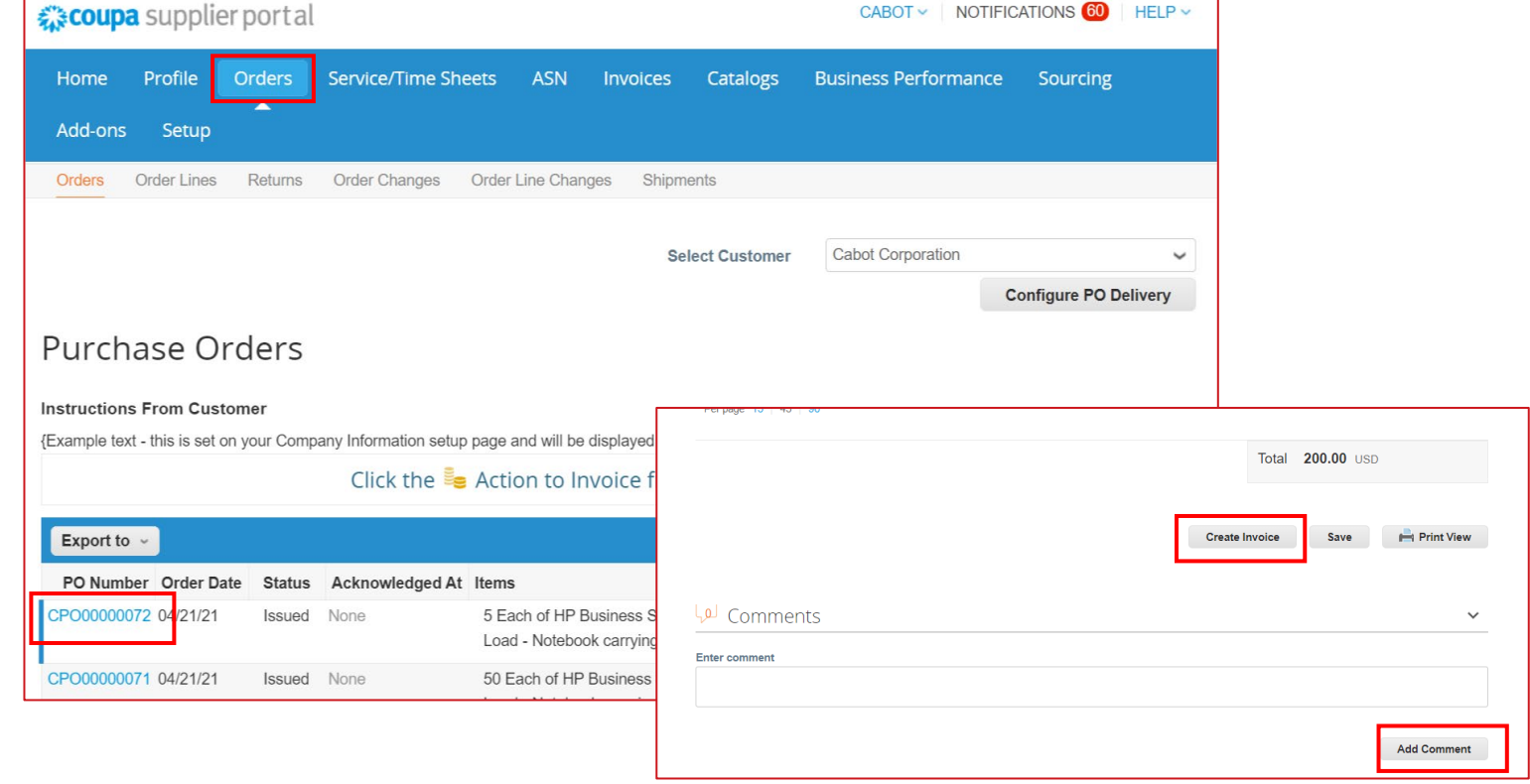

#### Accettazione di un ordine di acquisto

Nella pagina dei dettagli dell'ordine di acquisto specifico, selezionare la casella di controllo "Accettato" (Acknowledged) per accettare la ricezione dell'ordine di acquisto

Cabot riceverà questa accettazione nel suo sistema Coupa

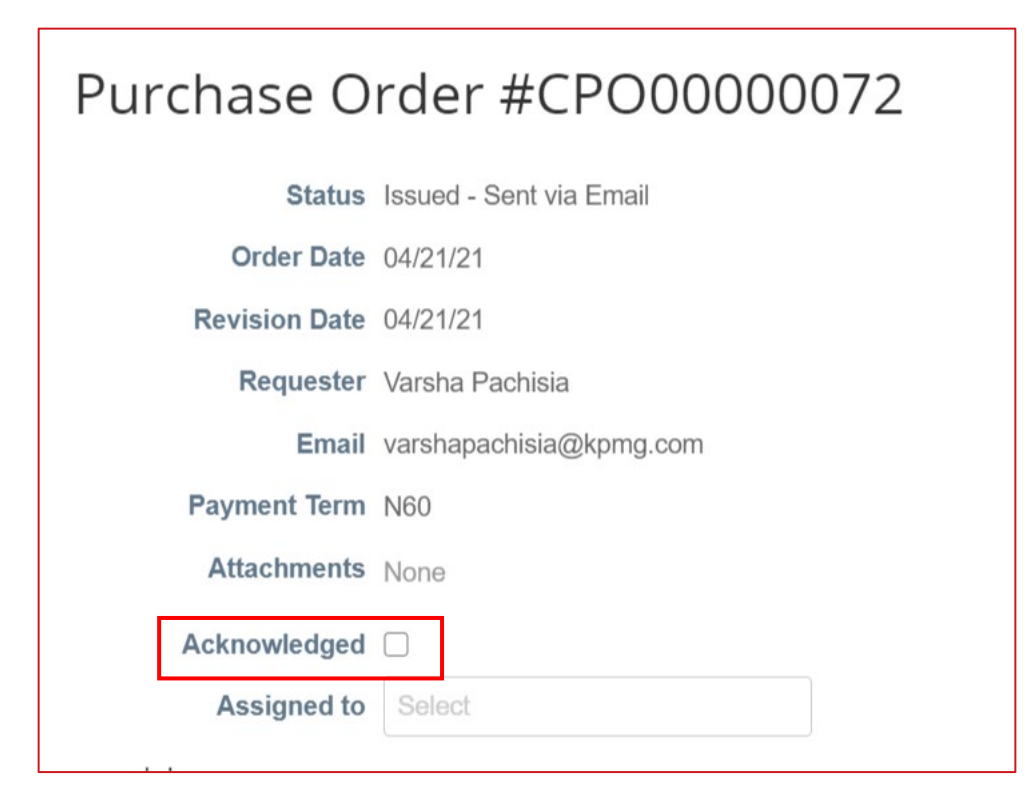

- − Selezionare "Ordini" (Orders) dalla barra dei menu in alto
- − Nella colonna "Azioni" (Actions) della riga dell'ordine di acquisto specifico, selezionare l'icona gialla della pila di monete per trasformare l'ordine di acquisto in una fattura. In tal modo si passa alla schermata di creazione della fattura.
- − Selezionare un destinatario e spedire dall'indirizzo.
	- Se non viene visualizzato l'indirizzo di destinazione corretto, fare clic sull'icona della lente di ingrandimento, quindi fare clic su "Crea" (Create).

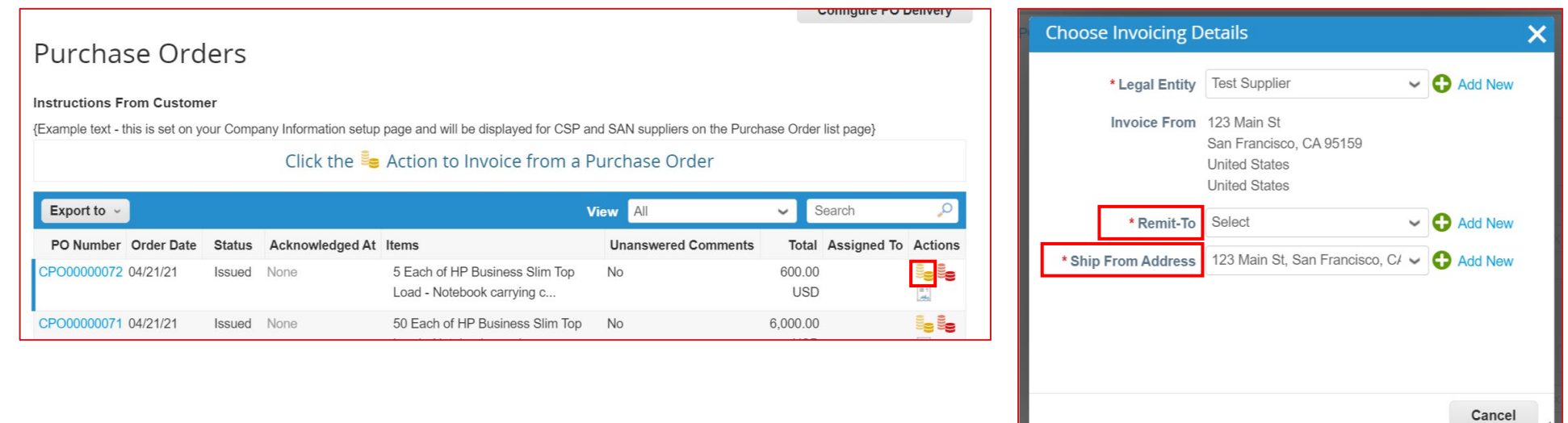

Nella schermata di creazione della fattura, completare tutte le informazioni necessarie (tutti i campi obbligatori sono indicati con un asterisco)

- − Usare la convenzione di numerazione delle fatture per il campo N. fattura (Invoice #)
- − Allegare il file della fattura dell'organizzazione
- − I dettagli dell'ordine di acquisto vengono inseriti automaticamente nella bozza della fattura
- − Verificare le informazioni sulla fattura compilate automaticamente a livello di intestazione e riga e regolare, se

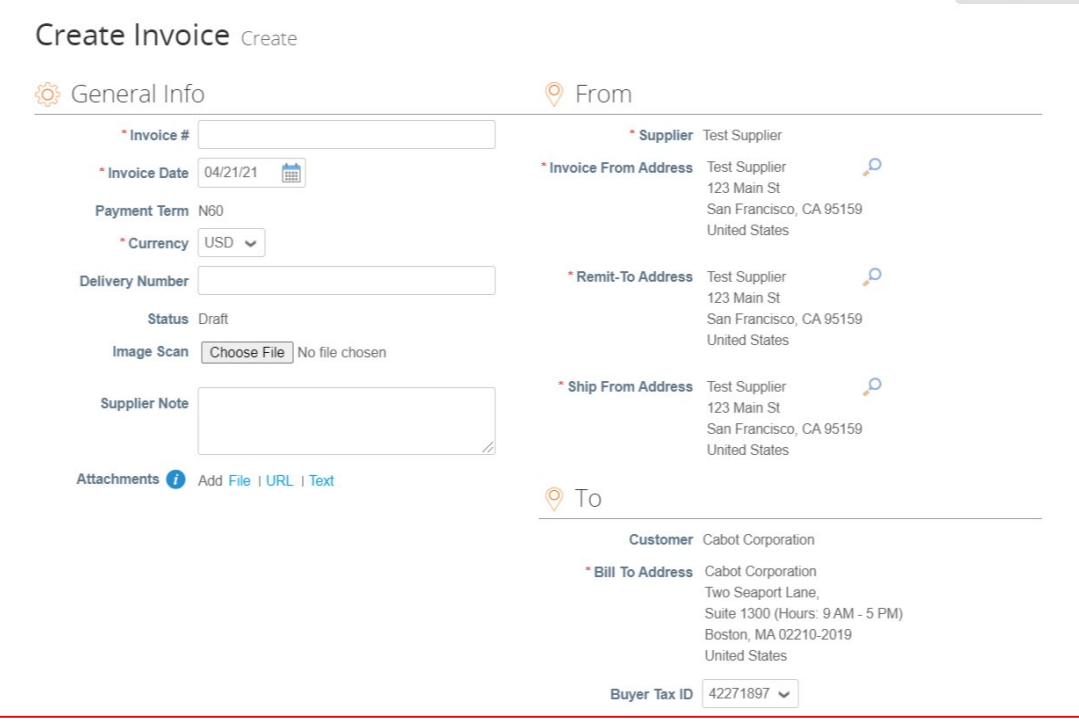

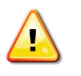

necessario

NOTA: è possibile aggiungere più allegati di fattura o fatturare solo parzialmente un ordine di acquisto, se necessario

- − Aggiornare il prezzo nel campo "Prezzo" (Price), se necessario
- − Aggiornare la quantità nel campo "Q.tà" (Qty), se necessario

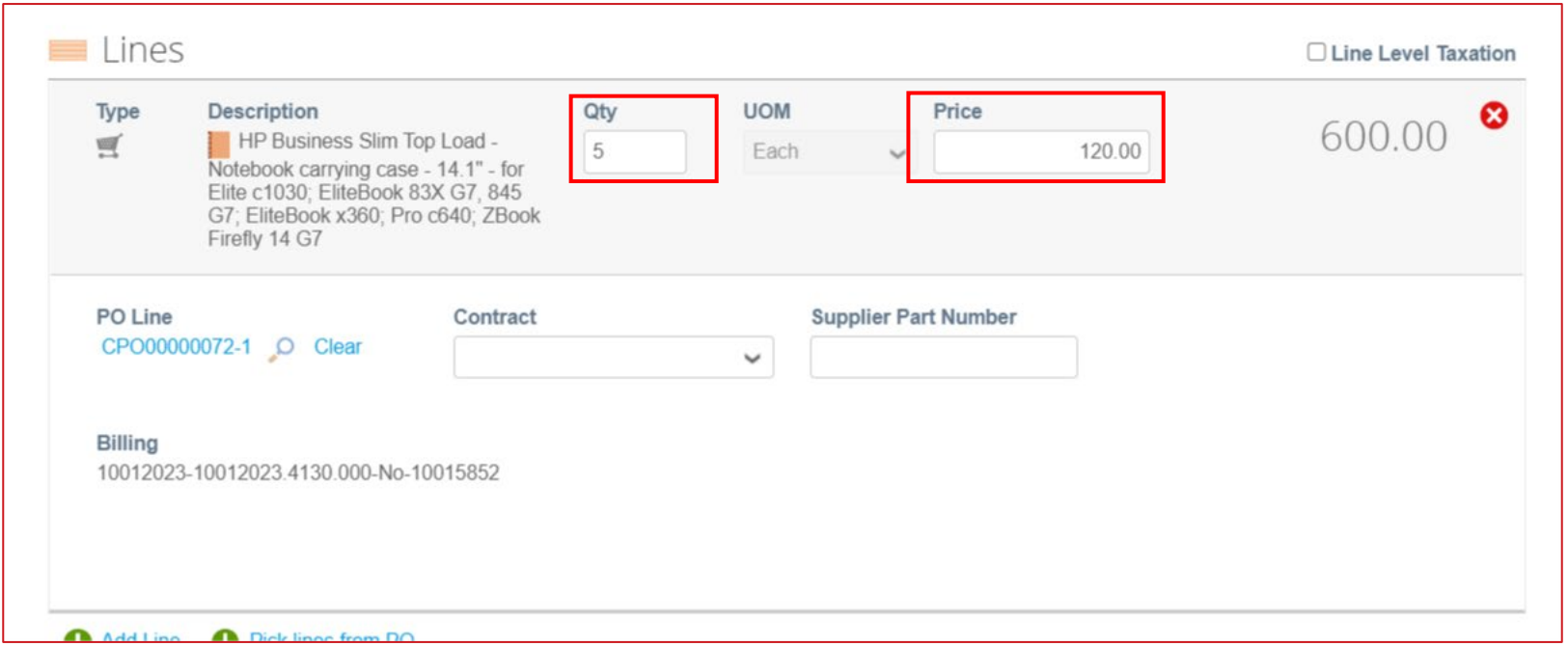

- − Se applicabile, aggiungere eventuali informazioni su spedizione, gestione e tasse
	- È possibile aggiungere le tasse applicabili nell'apposita sezione con uno dei seguenti metodi:
		- Immettere manualmente una percentuale di tassa
		- Immettere manualmente una percentuale di tassa (\$)
	- Fare clic su "Calcola" (Calculate) per aggiornare il totale della fattura dopo aver aggiunto tutte le spese aggiuntive

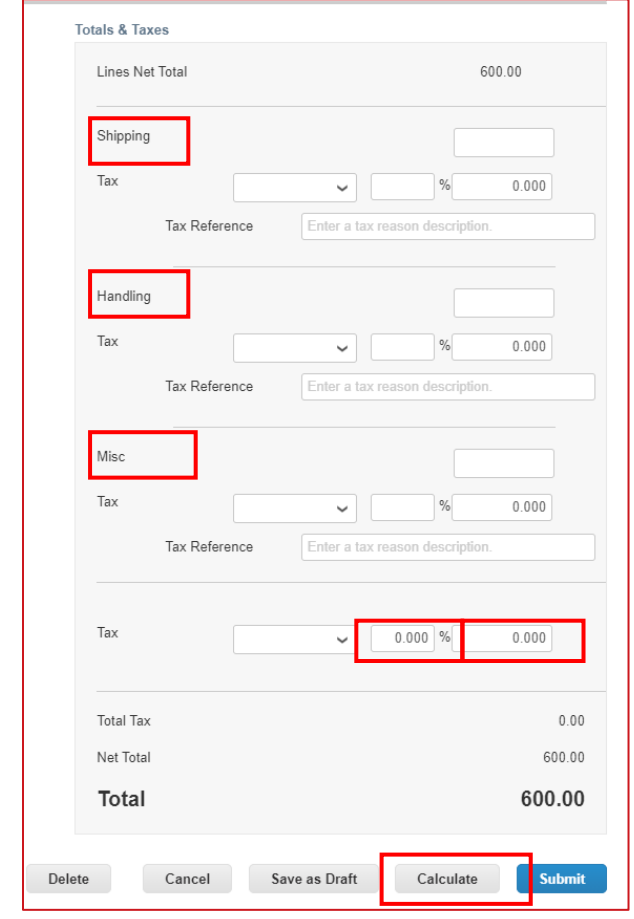

- − Immettere tutti i commenti necessari per Cabot, quindi fare clic su "Aggiungi commento" (Add Comment)
- − Aggiungere ulteriori allegati, se necessario

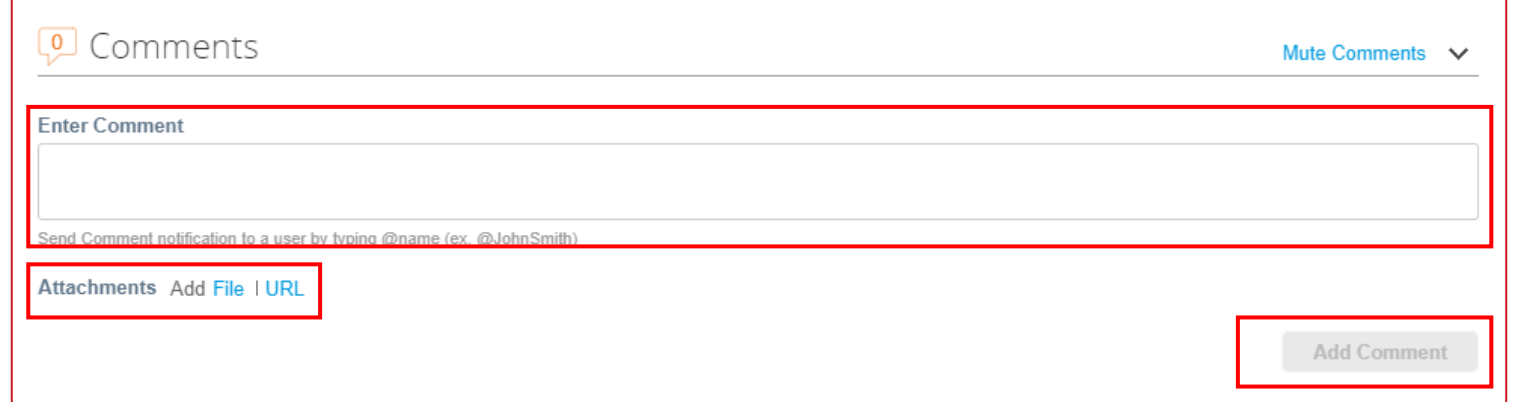

- − Una volta inserite tutte le informazioni sulla fattura, fare clic su "Invia" (Submit).
- − Dopo aver fatto clic su "Invia" (Submit), viene visualizzato un popup per verificare se si è pronti per inviare la fattura. **Una volta inviata, una fattura non può essere modificata tramite CSP a meno che non venga contestata da Cabot.**
- − Se si desidera tornare alla modifica, fare clic su "Continua modifica" (Continue Editing).
- − Fare clic su "Invia fattura" (Send Invoice) per inviare la fattura completa verificata a Cabot.

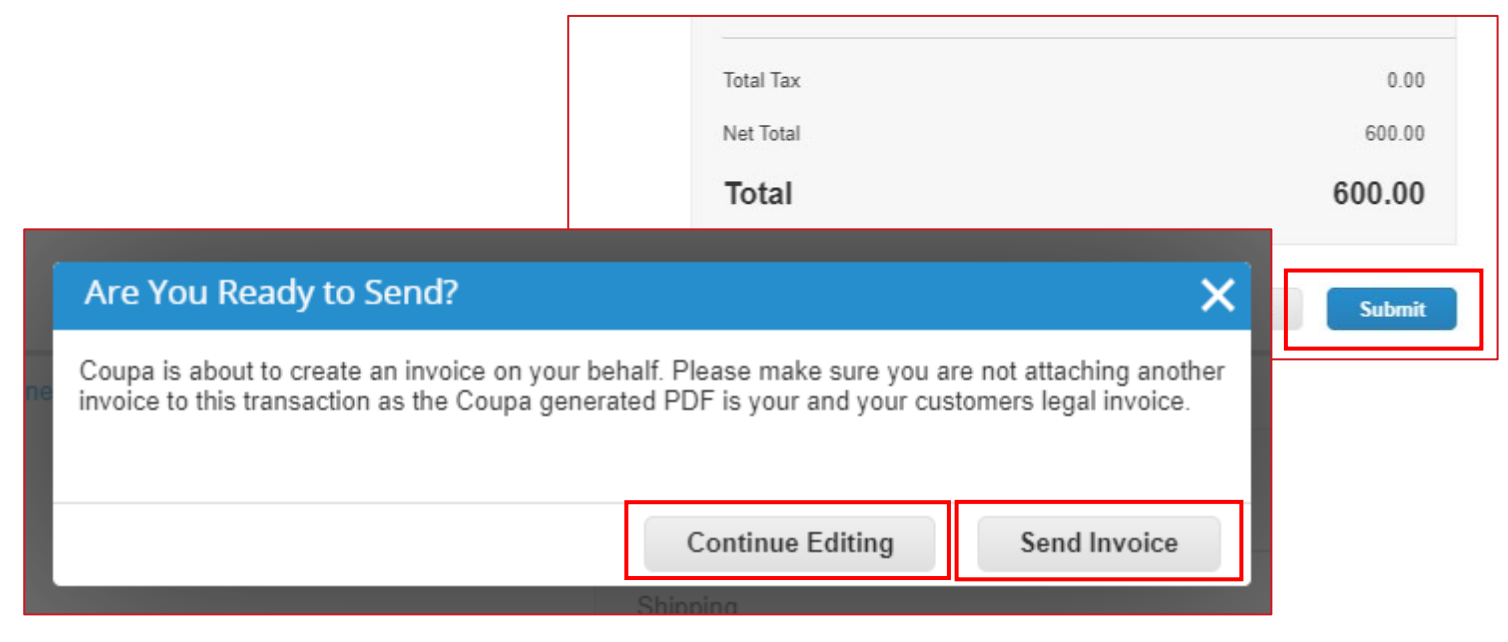

- − Fare clic su "Fatture" (Invoices) dalla barra dei menu in alto
- − Fare clic su "Crea fattura vuota" (Create Blank Invoice)
- − Compilare i dettagli dell'intestazione della fattura

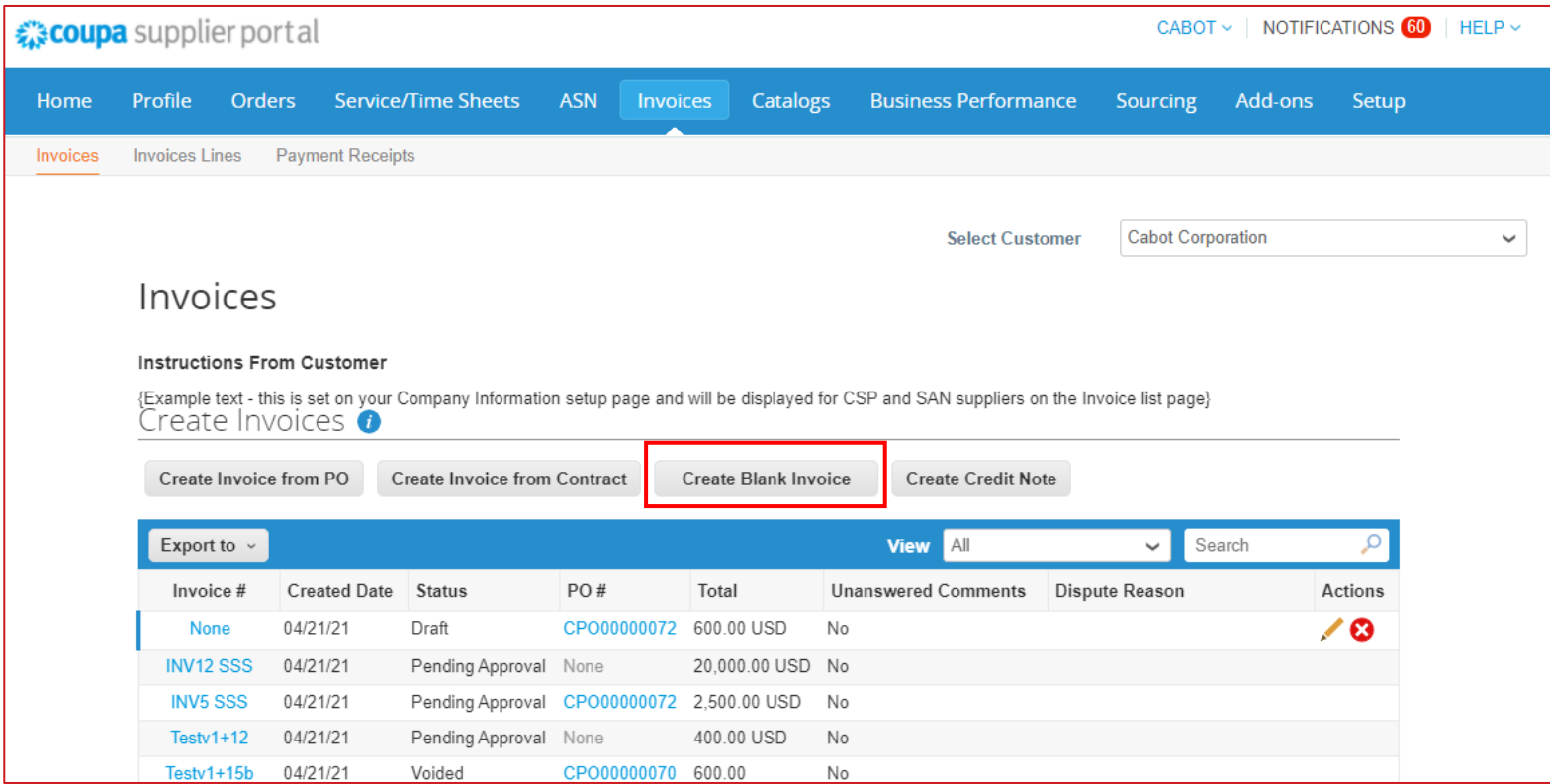

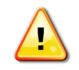

**NOTA: il nome e l'e-mail corretti del richiedente sono obbligatori per inviare una fattura non supportata dall'ordine di acquisto** 

- − Compilare i dettagli a livello di riga (Tipo (Type), Descrizione (Description), Q.tà (solo per Q.tà) (Qty (for Qty based only)), UOM (solo per Q.tà) UOM (for Qty based only), Prezzo (Price), Contratto (Contract))
- − Se applicabile, aggiungere eventuali informazioni su spedizione, gestione e tasse
- − Fare clic su "Invia" (Submit) e inviare la fattura

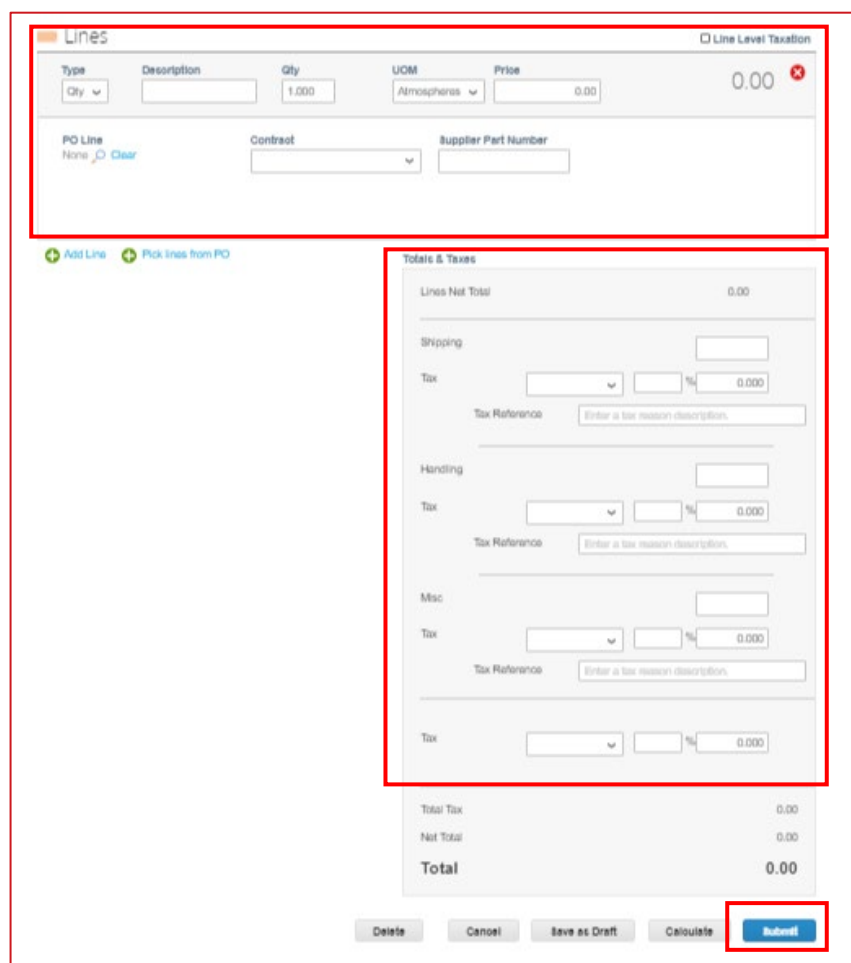

### Creazione di una nota di credito

- − Fare clic su "Fatture" (Invoices) dalla barra dei menu in alto
- − Fare clic su "Crea nota di credito" (Create Credit Note)
- − Compilare i dettagli dell'intestazione della fattura

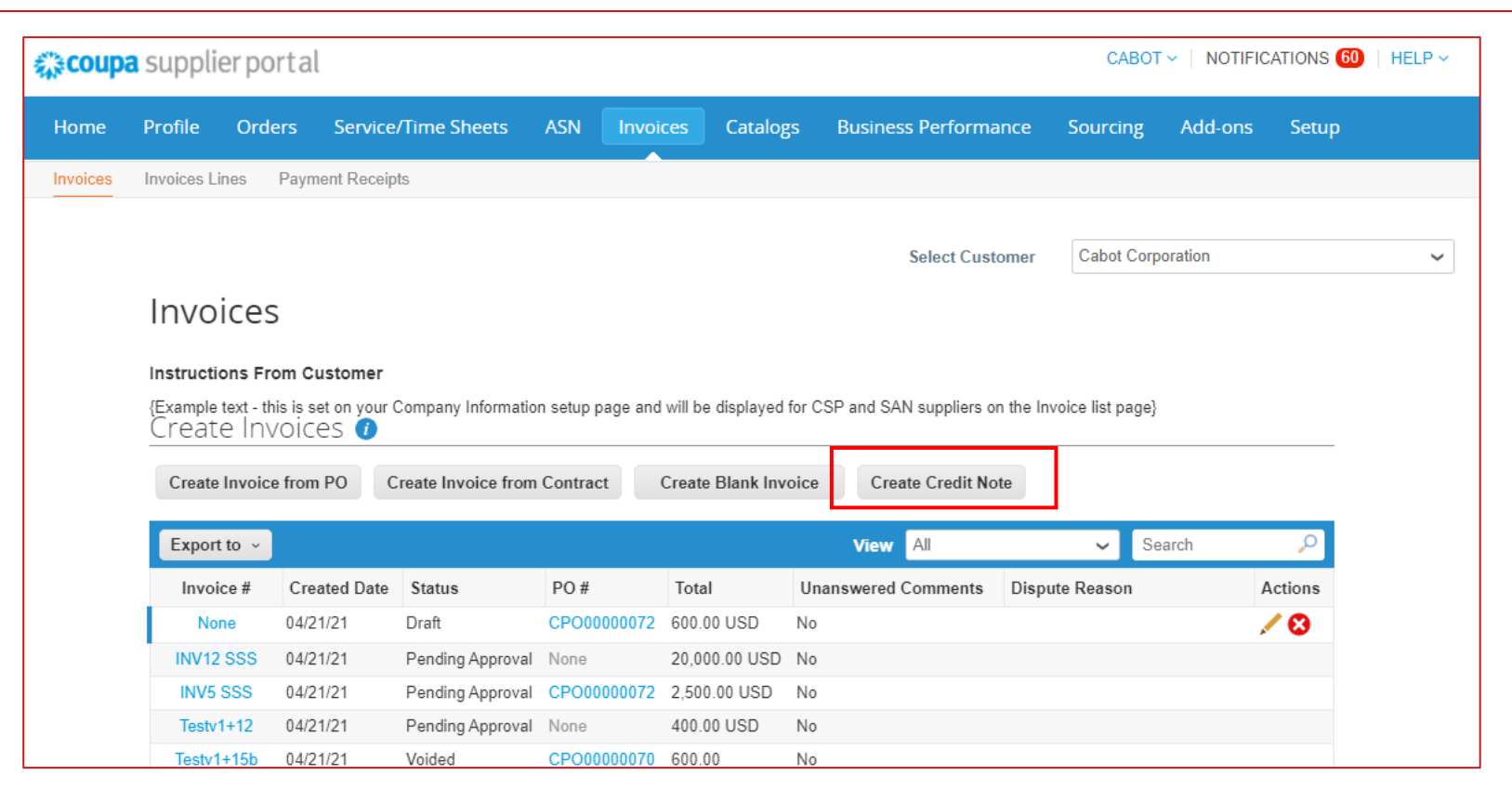

#### Creazione di una nota di credito

- − Compilare i dettagli a livello di riga (Tipo (Type), Descrizione (Description), Q.tà (solo per Q.tà) (Qty (for Qty based only)), UOM (solo per Q.tà) UOM (for Qty based only), Prezzo (Price), Contratto (Contract))
- − Se applicabile, aggiungere eventuali informazioni su spedizione, gestione e tasse
- − Fare clic su "Invia" (Submit) e inviare la fattura

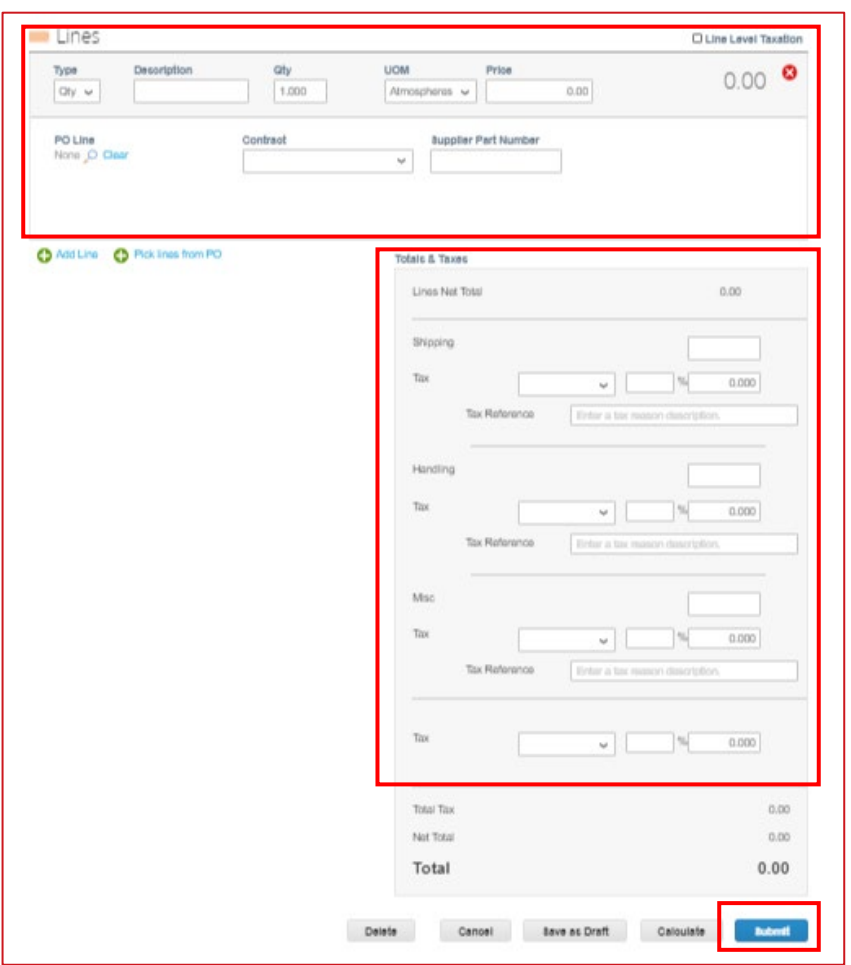

**NOTA: le righe della nota di credito possono essere negative o positive, ma il totale della nota di credito deve essere negativo**

## Visualizzazione e gestione di cataloghi

- − Selezionare "Cataloghi" (Catalogs) dalla barra dei menu in alto per visualizzare le informazioni sul catalogo Cabot e le azioni disponibili\*
- − Esporta in (Export to): Esporta i dettagli del catalogo in CSV o Excel
- − Fare clic sul nome del catalogo per visualizzare l'elenco dei singoli articoli del catalogo
- − Fare clic sul nome dell'articolo nel catalogo per visualizzare la pagina dettagliata dell'articolo

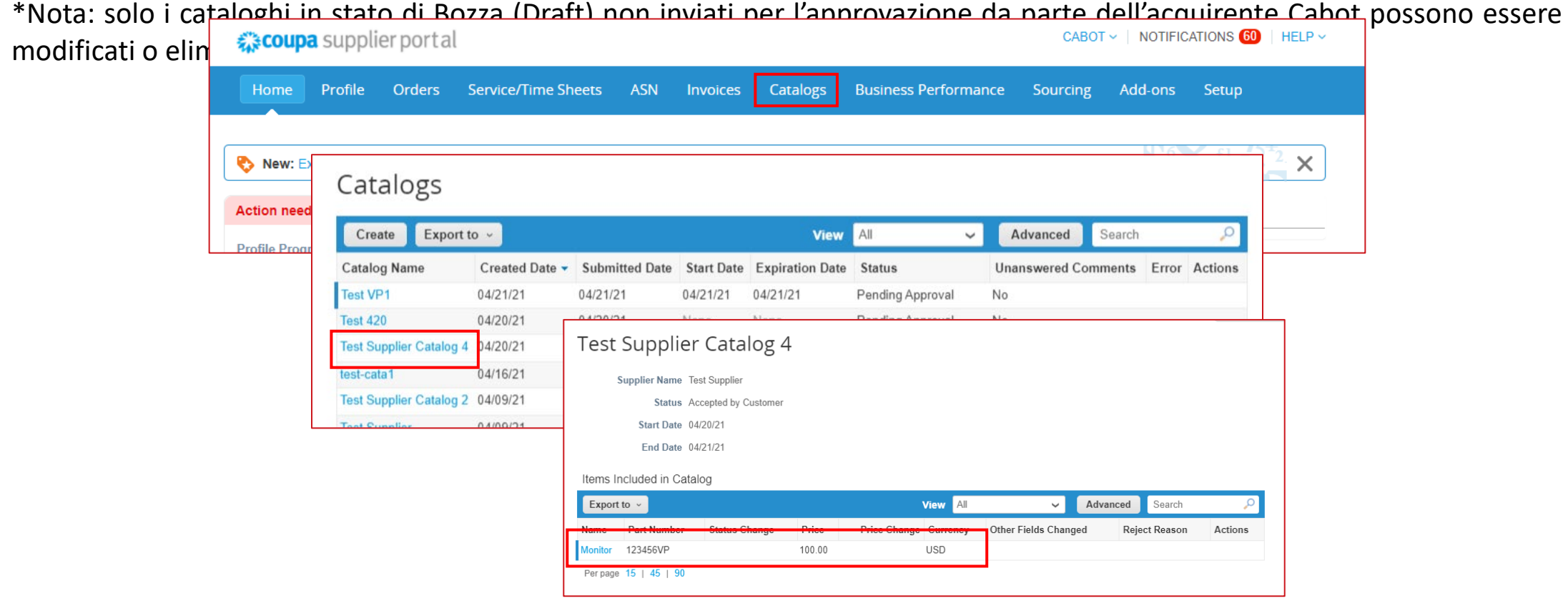

#### Visualizzazione e gestione di cataloghi

- − Fare clic su "Crea" (Create) per creare una richiesta di aggiornamento del catalogo
- − Immettere le informazioni sul catalogo, inclusa la data di inizio e di fine
- − È possibile caricare in blocco gli aggiornamenti degli articoli del catalogo tramite "Carica da file" (Load from File) o individualmente tramite "Crea" (Create)
- − Fare clic su "Invia per approvazione" (Submit for Approval) quando gli aggiornamenti, le aggiunte o le

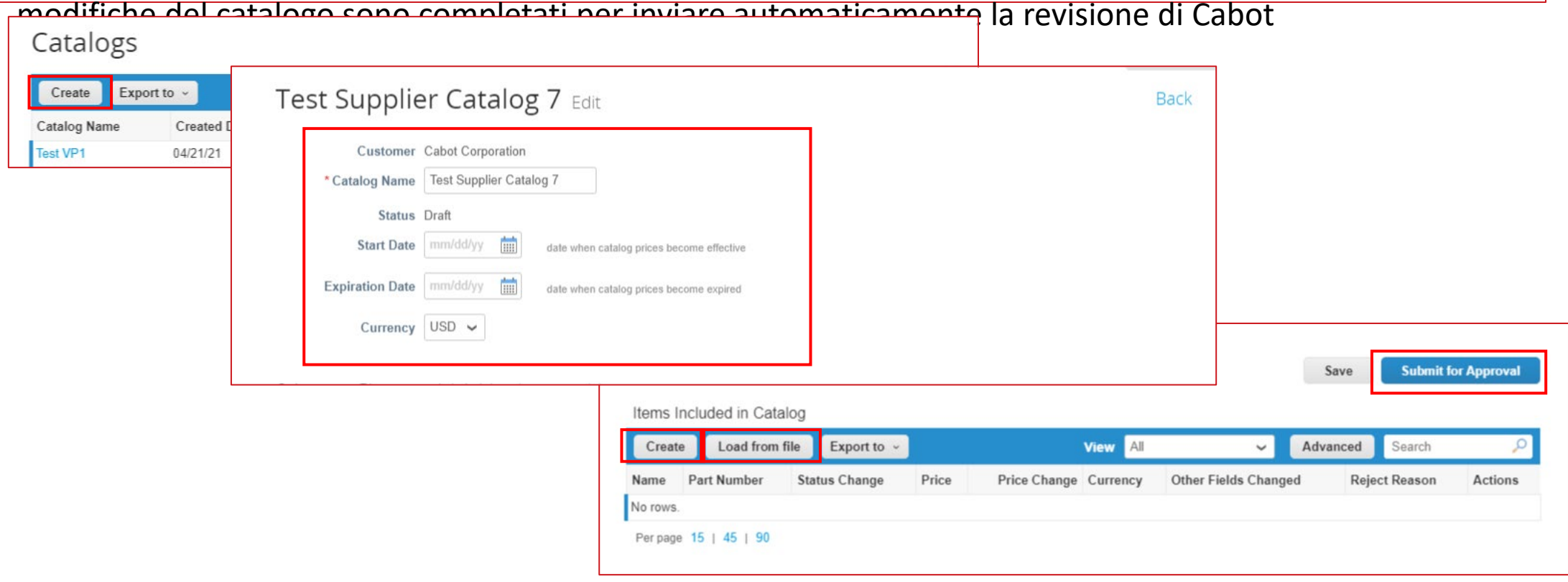

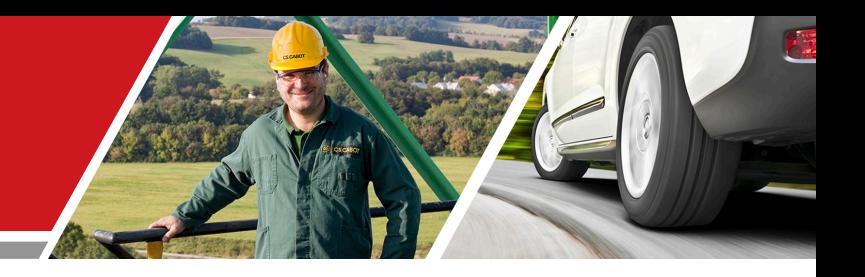

## Passi successivi

#### Formazione per fornitori CSP Cabot

#### Passi successivi per l'abilitazione CSP

- − Assicurarsi di accettare l'invito e-mail del Portale dei fornitori Coupa
- − Verificare e completare il profilo CSP e le informazioni sull'account dopo l'accettazione dell'invito, insieme a qualsiasi richiesta di aggiornamento delle informazioni
- − Rivedere i materiali e le comunicazioni di formazione e onboarding, completare la verifica o gli aggiornamenti delle informazioni richieste sul fornitore, ad esempio dati di contatto principale, e-mail dell'ordine di acquisto, certificazioni o documentazione richieste
- − Allinearsi con il proprio team di contabilità clienti per la fatturazione, se non lo si è già fatto
- − Contattare il Team di approvvigionamento di Cabot per parlare della potenziale configurazione del catalogo punchout (esterno) o in hosting

### Ulteriori risorse

− Informazioni generali:

[https://success.coupa.com/Suppliers/For\\_Suppliers/Coupa\\_Supplier\\_Portal](https://success.coupa.com/Suppliers/For_Suppliers/Coupa_Supplier_Portal)

https://success.coupa.com/Suppliers/For\_Suppliers/Coupa\_Supplier\_Portal/Get\_Started\_with\_the CSP/03\_CSP\_Videos

- − Accesso al Portale dei fornitori Coupa: <https://supplier.coupahost.com/>
- − Abilitazione del fornitore: Contattare il Team di approvvigionamento di Cabot per configurare un catalogo in hosting: [supplier.communication@cabotcorp.com](mailto:supplier.communication@cabotcorp.com)